- 1. Instructions for University information system (UIS):

  University information system (UIS) CZU <a href="https://is.czu.cz/auth/?lang=en">https://is.czu.cz/auth/?lang=en</a>
  - Change your password in the following alert.

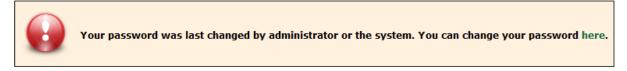

 Check your bank account number if it is correct My studies/Students's portal/Study financing and scholarships/Bank accounts.

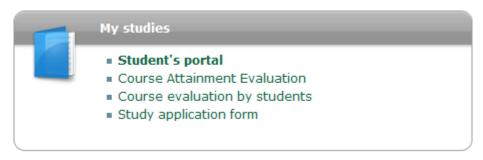

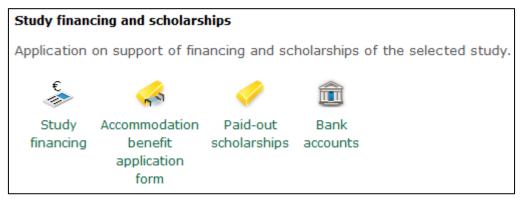

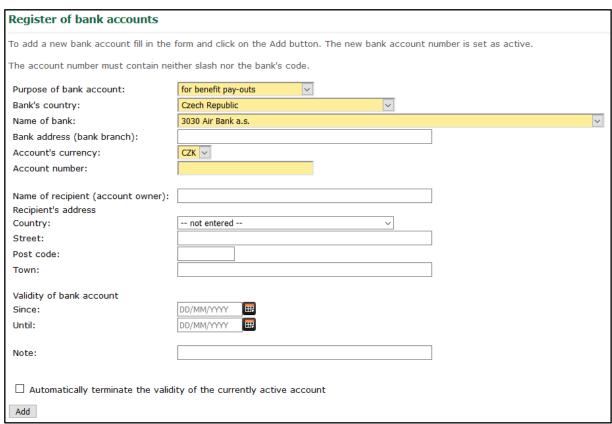

General rule of UIS - Yellow fields are mandatory, white fields are marked as optional.

Check personal data in Protection of personal data section on the main page of UIS.

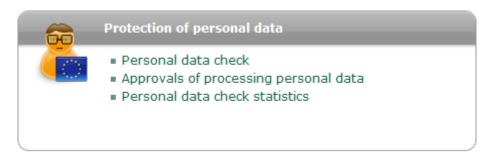

If your data in the system is correct, press the "I confirm that the above given information is correct" button.

Build your Individual Study Plan (ISP) during the first month of study.
 My studies/Students's portal/Individual study plan.

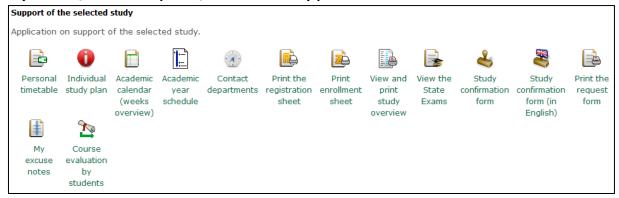

First link **Exams / required courses**, you select subjects for years of study and term. In the column Sel. select course and choose the semester WS / SS. Then click the **Add required courses** button to add the course to your ISP.

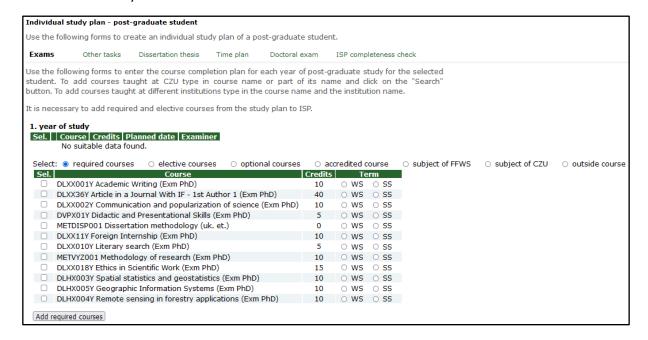

In the following tab **Exams / elective courses**, you just select number of courses that will be displayed in the system.

Specifically, in the following image you can see: 1 subject from the first group of subjects and 2 subjects from the second group of subjects.

## General rule of UIS - Yellow fields are mandatory, white fields are marked as optional.

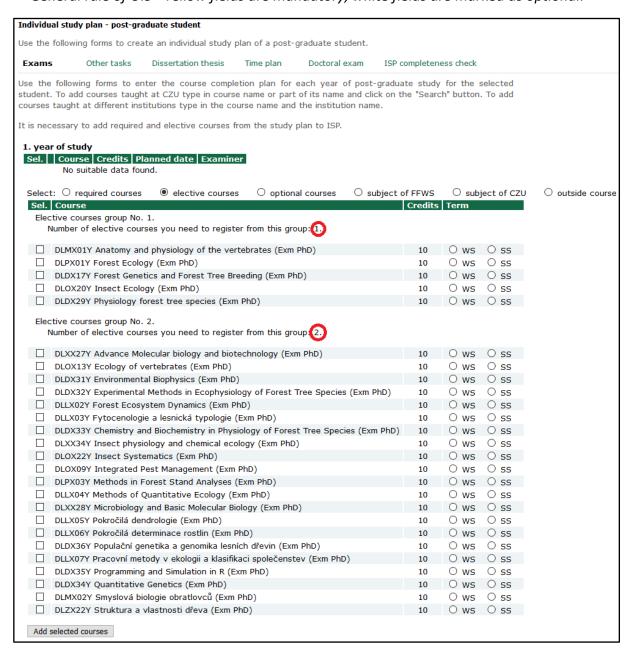

In the **Other tasks** tab, you can add additional information to the study. (Field is white - optional field)

In the **Dissertation theses** tab, you will add a brief description to your dissertation theses. (Field is yellow - required field)

In the **Time plan** tab, only save the terms. The date is not binding, these are only planned dates.

In the **Doctoral exam** tab, select **ROT - Expert discourse on the issues of the thesis +** subjects of the state doctoral examination according to your study program, which are listed in the Rules and Requirements on the website <a href="www.fld.czu.cz/en/">www.fld.czu.cz/en/</a> Science & Research / Documents / PhD Students Documents.

In the last tab **Pass on**, you will pass your ISP for approval. If it contains any errors, they will be listed in this tab. Then fill in the date and press the **Release**. The ISP is then sent for approval for further levels - Supervisor - Head of Department - Chairman of Field of Study Board - Dean.

| Exams                                                                                                    | Other tasks   | Dissertation thesis | Time plan | Doctoral exam | Pass on |  |
|----------------------------------------------------------------------------------------------------|---------------|---------------------|-----------|---------------|---------|--|
| In this tag you can indicate that the individual study plan is complete and it can proceed to the next stage in the approval process. |               |                     |           |               |         |  |
| Submit for app                                                                                                    | oroval as of: | Release             |           |               |         |  |

Submit your Dissertation methodology – no later than thee months of study.
 UIS Main page – eAgenda section – Contact centre link
 Top tab Searching for solution – icon FFWS – S&R - Dissertation Methodology

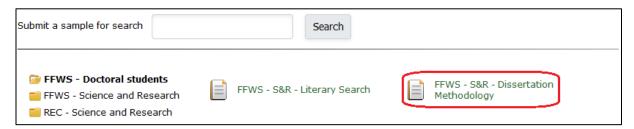

Edit your Annual assessment – at the end of <u>first year of study</u>.
 My studies/Students's portal/Ph.D. study results.

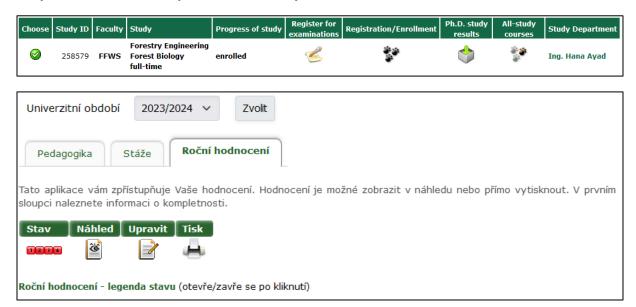

## 2. Setting up an access card and requests for access to classrooms / laboratories

• The card can be arranged in the Card Center of the CZU Library <a href="https://lib.czu.cz/en/r-11116-card-centre">https://lib.czu.cz/en/r-11116-card-centre</a>

 Access settings via faculty integrator -Alexandr Kašík (<u>kasika@fld.czu.cz</u>) office no. L122b

phone: +420 22438 2570

 Secretary of the faculty always in the copy of the email -Ing. Bc. Martin Prajer, Ph.D. (prajer@fld.czu.cz)

## 3. Useful websites

 Department of Information and Communication Technologies www.oikt.czu.cz

 Moodle CZU <u>https://moodle.czu.cz/</u>

• Intranet CZU http://intranet.czu.cz

• Create personal sites http://home.czu.cz

 Office 365 – download for free <u>www.office.com</u>

• Library CZU www.lib.czu.cz